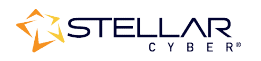

# Photon 300D Installation & Quick Start Start Guide

To install the Photon 300D and get started:

- 1. Connect power.
- 2. Connect the Photon 300D to the network.
- 3. Access the Photon 300D.
- 4. Change the management configuration.
- 5. Access the Stellar Cyber UI.

#### Connecting Power

To connect power to the appliance:

- 1. Connect the included power cables to the power source.
- 2. Connect the power cables to the rear of the Photon 300D.
- 3. Press the power button on the front of the Photon 300D.

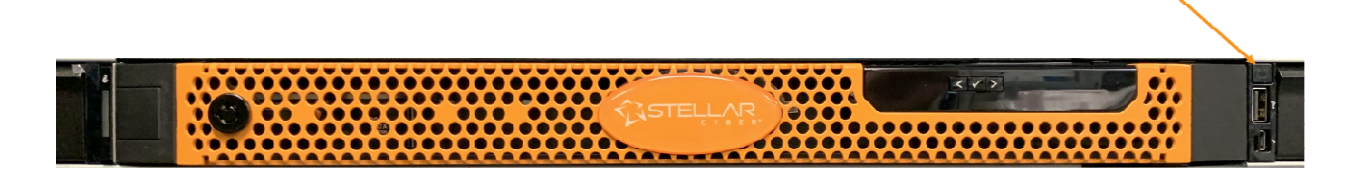

## Connecting to the Network Network

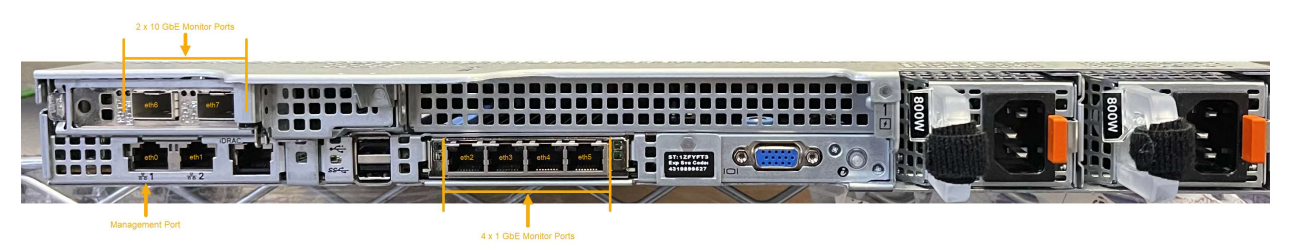

To connect the Photon 300D to the network:

- 1. Connect the Management port to a network accessible by the DP.
- 2. Use the monitor ports to connect to data sources (mirror ports or taps). There are four 1 GbE monitor ports (eth2...eth5, from left to right) and 2 10GbE monitor ports ports (eth6...eth7, left to right).

# Accessing the Photon 300D

You can access the appliance using a VGA monitor and USB keyboard, using SSH to the Management port, or using a virtual console over the iDRAC port. The ports for these connections are all at the rear of the appliance, as illustrated above.

#### VGA Console Access

For VGA console access, connect a display device to the system using one of the two VGA ports (one is in the front and the other is in the rear. Then, connect a USB keyboard to one of the USB ports (one is in the front and two are in the rear).

#### SSH Access

The default management IP address on the appliance is 192.168.1.100/24, and the default gateway IP address is: 192.168.1.1. The default username and password are as follows:

- Username: aella
- Password: changeme

For SSH access to the appliance:

ssh -l aella 192.168.1.100

#### Virtual Console over iDRAC

The iDRAC feature can be licensed directly from Dell; a free trial is available. There is an iDRAC Direct port on the front of the appliance and a dedicated iDRAC network port on the back.

# Changing the Management Configuration

Change the default management configuration. From the console or an SSH session:

- 1. Log in with the default username of aella and password of changeme.
- 2. You are immediately prompted to change the password.
- 3. Change the management IP address: set interface management ip <new management IP address>/<netmask>
- 4. Change the gateway IP address: set interface management gateway <new gateway IP address>
- 5. Change the DNS IP address: set interface management dns <new DNS server IP address>
- 6. Confirm your changes with the show interface, show gateway, and show dns commands.
- 7. Set the host name, which is displayed in Stellar Cyber and should be unique for each sensor: set hostname <new hostname>
- 8. If necessary, set the proxy HTTP server: set proxy http://<proxy IP address:port>
- 9. Optionally assign the tenant (if you skip this, the sensor is assigned to Root Tenant): set tenant id <Tenant ID from Stellar Cyber>
- 10. Set the IP address of the DP: set cm <DP IP address>

## Accessing Stellar Cyber

To log in to the Stellar Cyber UI, use Chrome or Firefox to navigate to the Data Processor's Management IP address:

https://<Data Processor Management IP Address>

The default username is admin, and the default password is changeme.

Go to Collect | Sensor Overview and authorize the sensor.